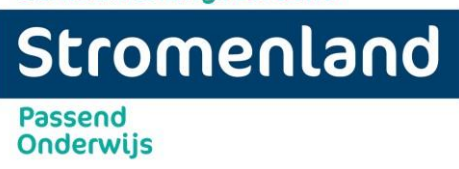

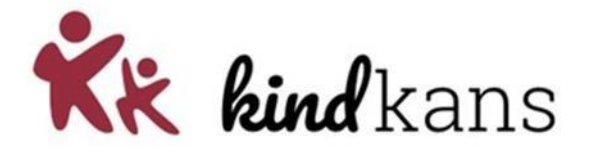

# **Handleiding Kindkans**

# **Indienen aanvraag Advies en kortdurende ondersteuning (A&K)**

**Indienen aanvraag arrangement** 

**Indienen aanvraag TLV** 

**Aanmelden thuiszitter** 

*vanuit Parnassys* 

inclusief handleiding aanmelding arrangement in BRON

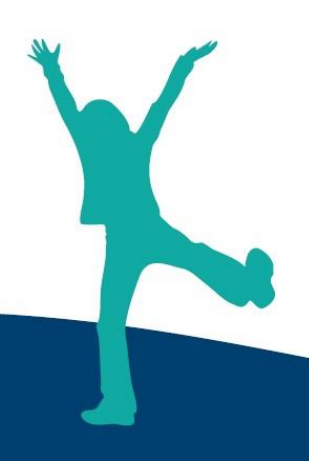

**Adres en gegevens bestuursbureau:** Panovenlaan 1, 6525 DZ Nijmegen 024 - 37 90 431 | info@stromenland.nl **www.stromenland.nl**

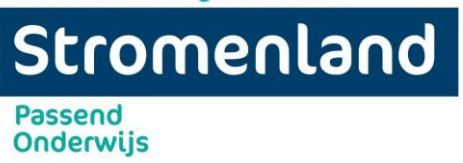

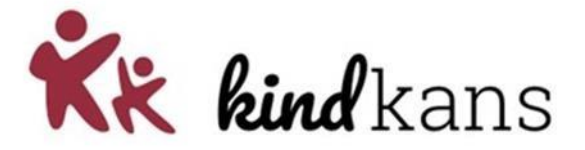

## **Inhoud**

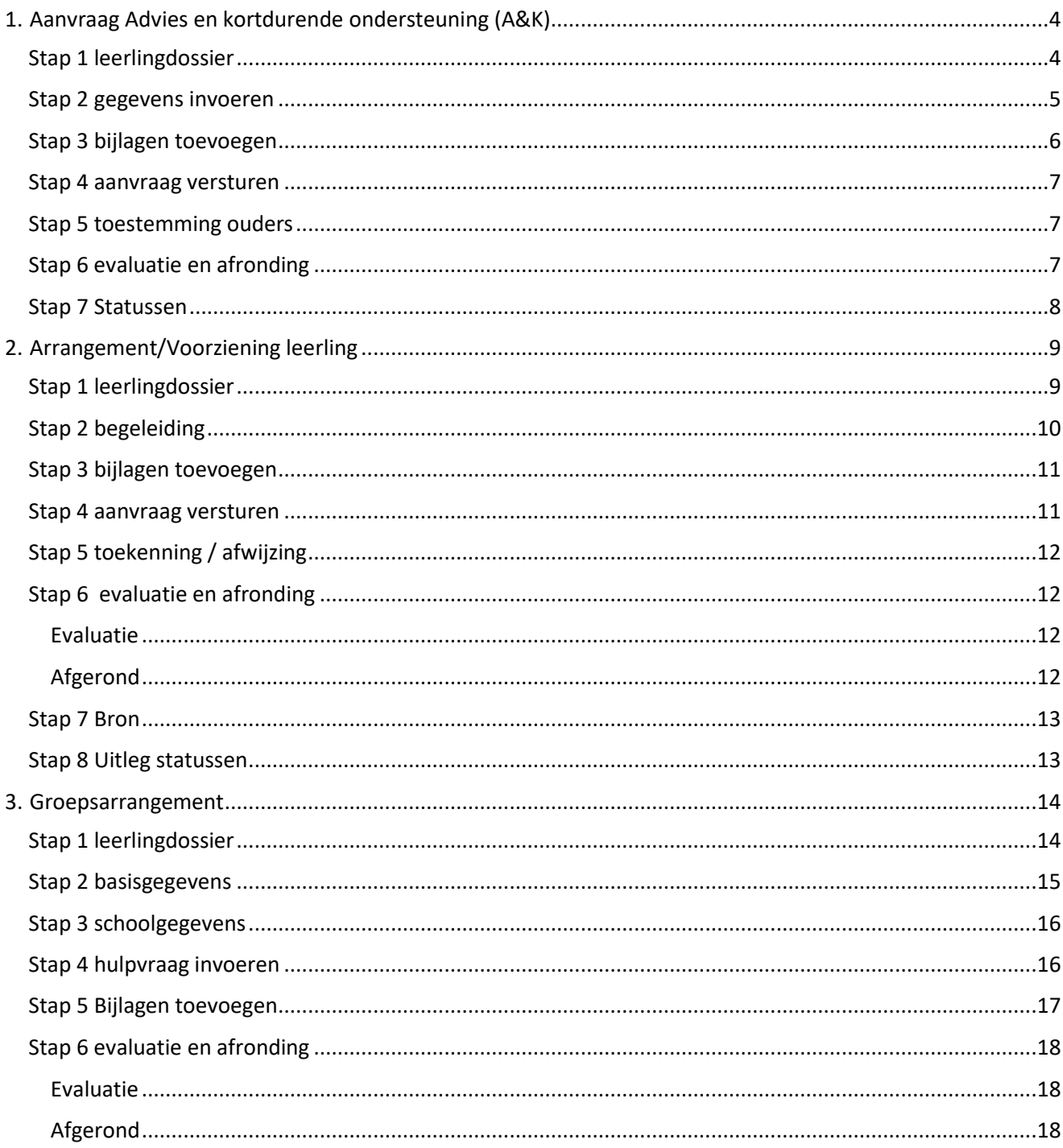

**Passend** 

# Stromenland

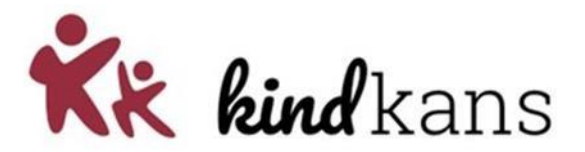

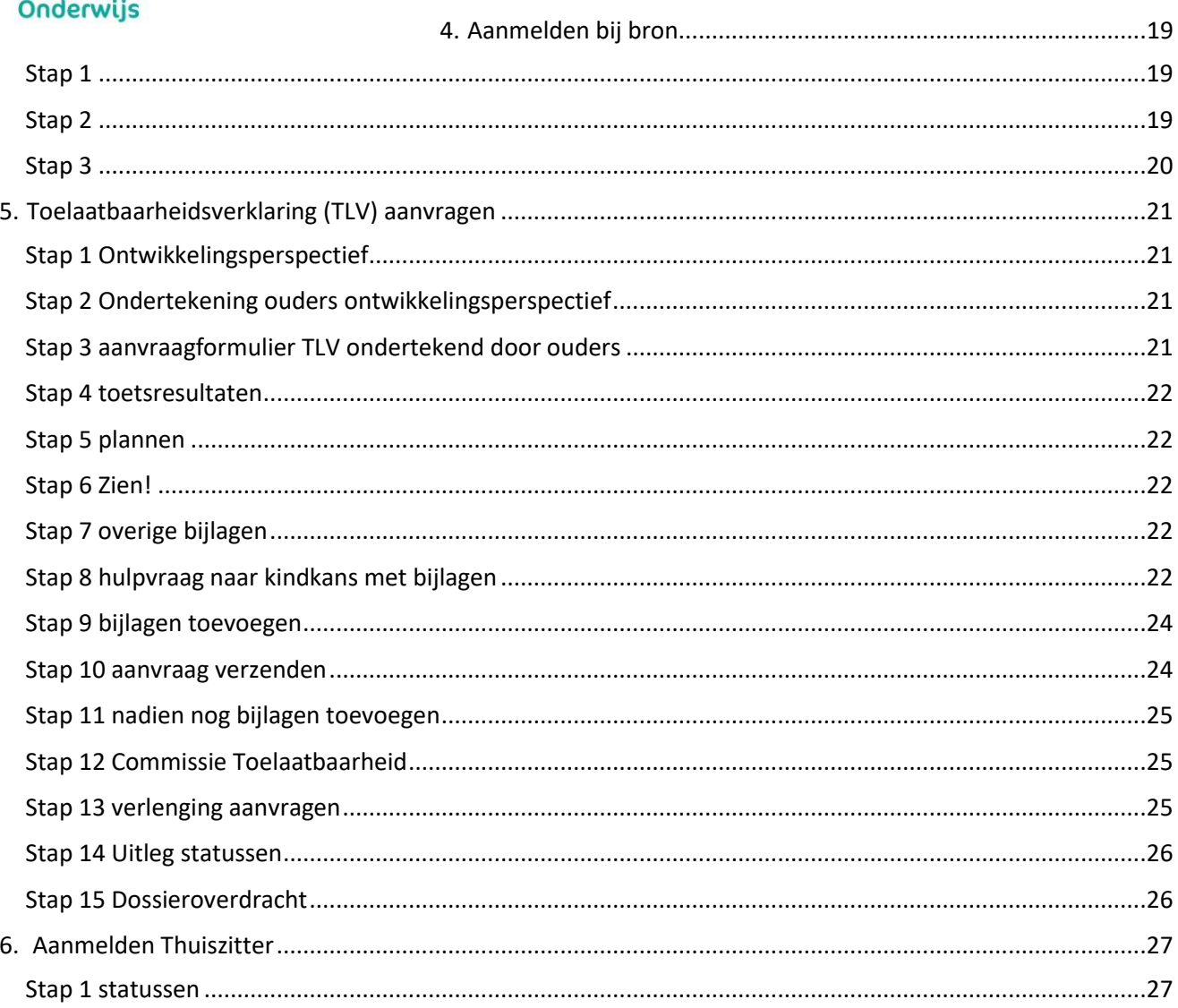

**Onderwijs** 

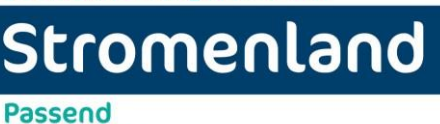

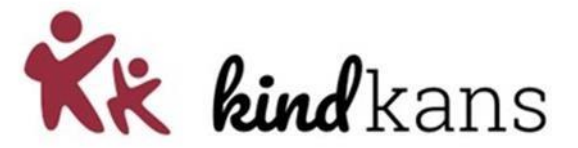

## <span id="page-3-0"></span>**1. Aanvraag Advies en kortdurende ondersteuning (A&K)**

Indien blijkt dat de verwachte ondersteuningsbehoefte op de hulpvraag intensiever is, kunnen de schoolcontactpersoon en IB-er van de school besluiten dat de inzet van Advies & Kortdurende ondersteuning nodig is. Doel van de inzet van Advies & Kortdurende ondersteuning is dat er kennis en vaardigheden overgebracht worden op leerkracht en/of IB-er waarna zij na afloop van het traject zelf de verdere ondersteuning kunnen bieden. Van belang is dat door de school de opgedane vaardigheden en kennis geborgd worden. Advies & Kortdurende ondersteuning wordt ingezet wanneer de inschatting is dat de taakbelasting voor de ondersteuningsbehoefte niet boven de 24 uur zal uitkomen. Indien er meer dan 24 uur inzet nodig is, zal extra ondersteuning (bv een arrangement of inzet vouchergelden in Nijmegen) worden. Bij Advies & Kortdurende begeleiding is het doel dat de leerling na inzet van de ondersteuning binnen de basisondersteuning op de reguliere basisschool kan blijven.

#### <span id="page-3-1"></span>**Stap 1 leerlingdossier**

Kies in ParnasSys: *Leerling* > selecteer leerling > *Begeleiding* > *Kindkans (OSO)* > *Nieuwe hulpvraag toevoegen.* 

**LET OP:** zorg dat in Parnassys 'wettelijke gezagvoerders' aangevinkt staat. Op deze wijze komen de juiste gegevens in Kindkans te staan.

Voeg noodzakelijke bijlagen in ParnasSys toe aan de leerlingmap via Leerling > selecteer leerling > Map > Documenten > Nieuw bestand > vul bij Onderwerp een onderwerp in > kies bij Categorie een categorie > selecteer via Bestand kiezen het bestand (zorg voor een heldere bestandsnaam) op uw computer > Opslaan.

Compleet is genoeg: verstuur uitsluitend noodzakelijke bijlagen!

Wilt u toetsresultaten of hulpplannen toevoegen? Wilt u toetsresultaten of plannen toevoegen, dan zijn de PDF-overzichten in ParnasSys veel leesbaarder dan de OSO-standaarden.

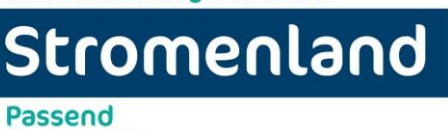

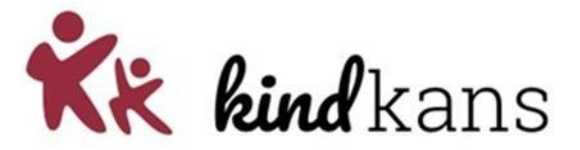

#### <span id="page-4-0"></span>**Stap 2 gegevens invoeren**

**Onderwijs** 

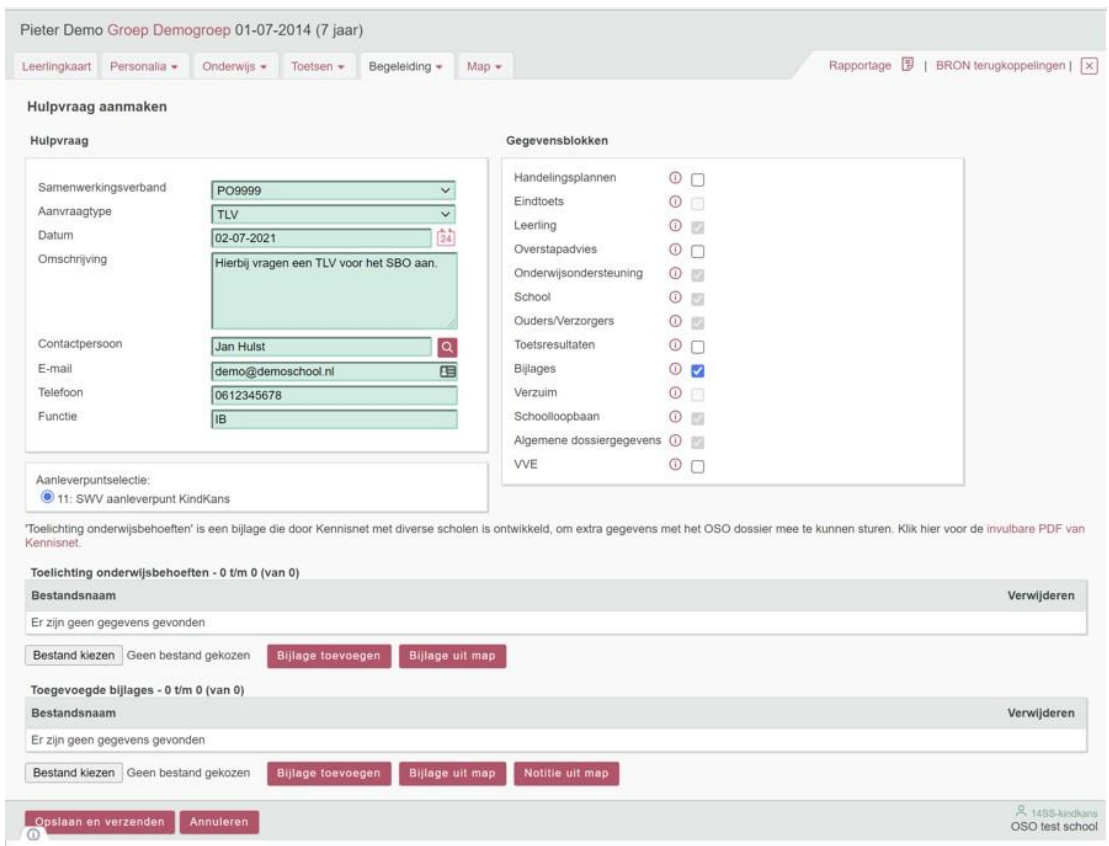

Vul bij de velden de volgende gegevens in:

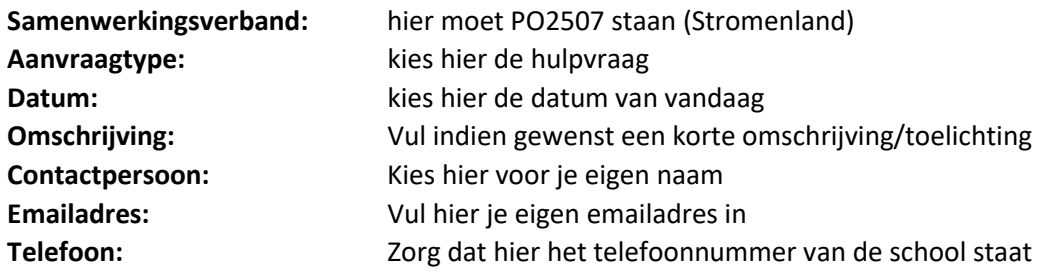

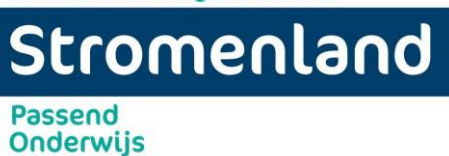

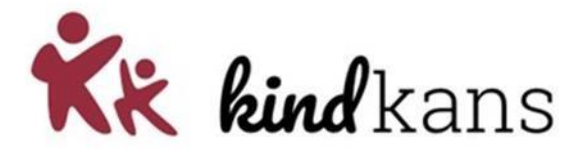

#### <span id="page-5-0"></span>**Stap 3 bijlagen toevoegen**

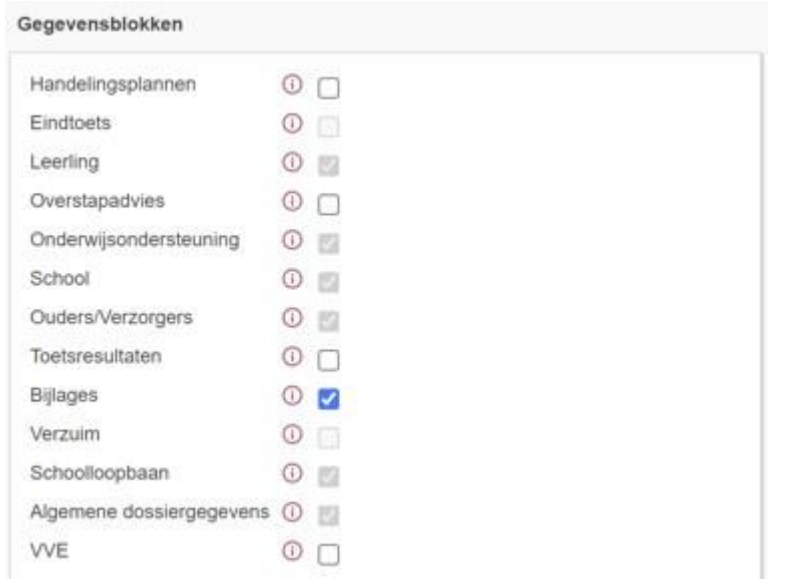

Selecteer bij **Gegevensblokken** uitsluitend *Bijlages*. **Vink alle andere (blauwe) vinkjes bij** *Bijlages* **uit.**

Wilt u toetsresultaten of plannen toevoegen, dan zijn de PDF-overzichten in ParnasSys veel leesbaarder dan de OSO-standaarden.

Voor een A&K aanvraag moet worden toegevoegd:

- Groeidocument-OPP deel 1
- Eventuele relevante onderzoeksverslagen
- LVS toetsgegevens en grafiek (inclusief SEO gegevens)

Bij **Toelichting onderwijsbehoeften** is een bijlage verplicht om de hulpvraag te kunnen verzenden. Als u dit bij een arrangement wilt overslaan, zorg dan voor een document *leeg.docx* op uw computer dat u met de knop **Bestand kiezen** kunt selecteren.

Klik vervolgens op de knop **Bijlage toevoegen**. Voeg onder **Toegevoegde bijlages** met de knop **Bijlage uit map** de bestanden van stap 1 toe. Voeg met de knop **Notitie uit map** relevante notities toe.

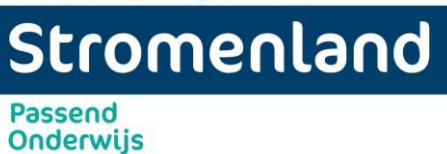

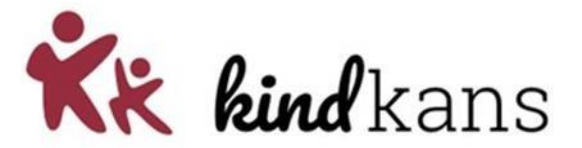

#### <span id="page-6-0"></span>**Stap 4 aanvraag versturen**

Klik op **Opslaan en verzenden** en bevestig met **Ok**. U heeft de aanvraag met **succes** ingediend!

#### **Extra bijlagen toevoegen**

Inloggen in ParnasSys > kies *Leerling* > selecteer leerling > *Begeleiding* > *Kindkans (OSO)* voor een overzicht van de verzonden zorgvragen. Kies *Statussen updaten* voor de meest recente status.

**Maak geen nieuwe zorgvraag** om de bijlagen bij een bestaande hulpvraag in Kindkans aan te vullen, maar klik op de reeds verzonden zorgvraag en klik op *Bijlagen toevoegen* > selecteer de aanvullende bijlage(n) en kies *Geselecteerde documenten versturen naar Kindkans*.

Middels statuswijzingen wordt u op de hoogte gehouden (u ontvangt een mail zodra er een status wordt gewijzigd).

#### <span id="page-6-1"></span>**Stap 5 toestemming ouders**

Wanneer er 1 op 1 gewerkt gaat worden met een leerling dient er toestemming te zijn van ouders. Wanneer de aanpak is aangemaakt wordt door het platform/schoolcontactpersoon het toestemmingsformulier klaar gezet in de bijlagen van de hulpvraag. U laat deze ondertekenen door ouders en voegt de ondertekende toestemming toe aan de bijlagen van de hulpvraag. De ondersteuning kan nu starten.

#### <span id="page-6-2"></span>**Stap 6 evaluatie en afronding**

De evaluatie van Advies & kortdurende ondersteuning wordt door school bewaard in het LVS. Bij een nieuwe aanvraag is dit te lezen door het platform in het aan te leveren groeidocument deel 1.

Wanneer Advies & Kortdurende ondersteuning is afgerond wordt in Kindkans door de schoolcontactpersoon de status gewijzigd in "*A&K afgerond"*. Het formulier "A&K voortgang wordt nu toegevoegd aan het tab "Formulier" in het leerlingdossier van kindkans. De SCP vult het formulier A&K voortgang in. Hierin wordt de voortgang in Kindkans weergegeven middels de volgende opties:

- School kan verder op basis van de geboden ondersteuning
- Aanvraag Advies & kortdurende ondersteuning
- Aanvraag Arrangement
- Aanvraag TLV
- Ondersteuning door omstandigheden gestopt

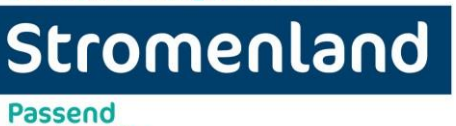

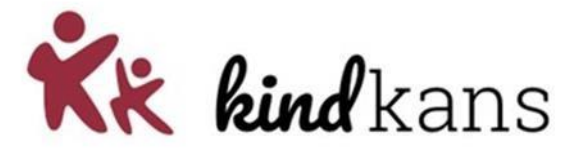

<span id="page-7-0"></span>**Stap 7 Statussen** 

**Onderwijs** 

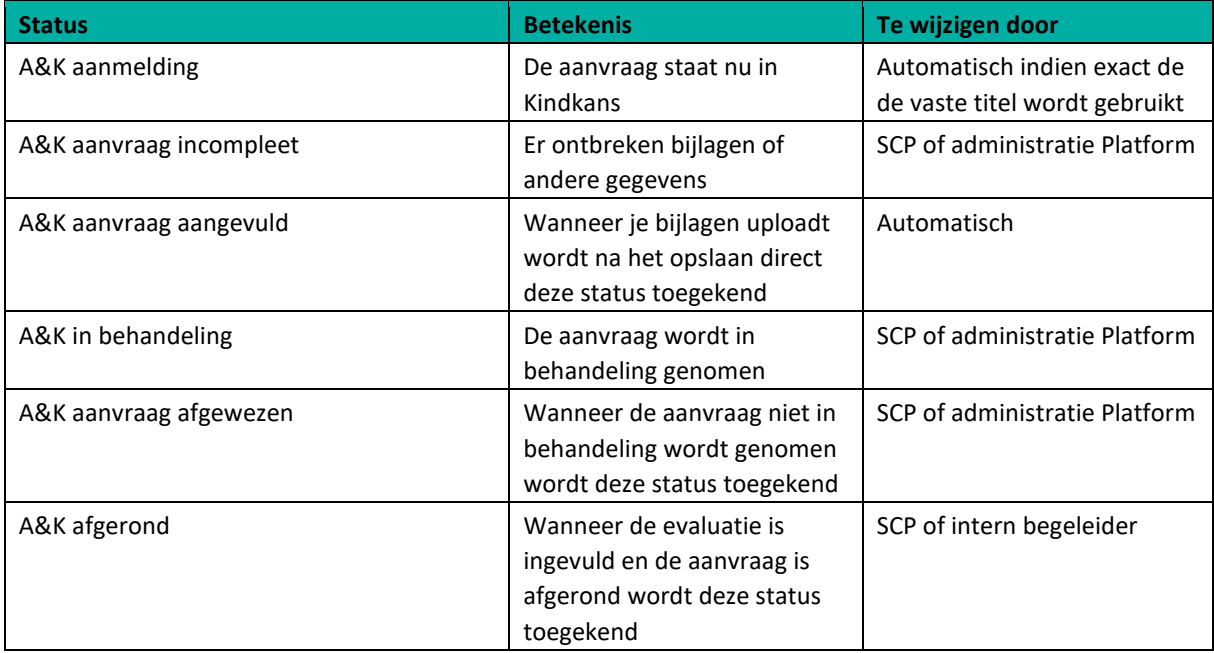

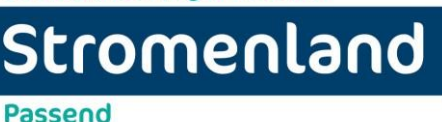

**Passend Onderwijs** 

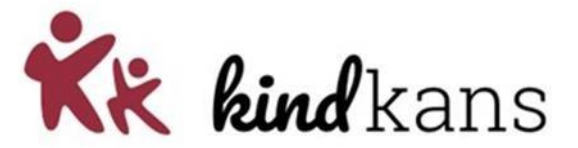

# <span id="page-8-0"></span>**2. Arrangement/Voorziening leerling**

Wanneer de ondersteuningsbehoeften van een kind meer complex en intensief zijn en daarmee de basisondersteuning van de school en de aanvullende basisondersteuning vanuit het samenwerkingsverband overstijgen, kan extra ondersteuning worden ingezet. Dit kan in de vorm van een arrangement, een voucher of een voorziening. Een arrangement richt zich op het intensief werken met een leerling en/of leerkracht. Het betreft een (langdurig) maatwerk traject. Het arrangement richt zich op zowel leerling en leerkracht of alleen de leerkracht. Het arrangement kan zich nooit alleen richten op de leerling gezien de transfer naar het primaire proces dan niet geborgd is.

Een arrangement bestaat uit een maatwerkoplossing in de vorm van de inzet van een ondersteuner passend onderwijs of een externe specialist. Een andere mogelijkheid is dat de school (via het schoolbestuur) financiële middelen ontvangt vanuit het platform om zelf de benodigde ondersteuning in te zetten.

#### <span id="page-8-1"></span>**Stap 1 leerlingdossier**

Kies in ParnasSys: *Leerling* > selecteer leerling > *Begeleiding* > *Kindkans (OSO)* > *Nieuwe hulpvraag toevoegen.* 

**LET OP:** zorg dat in Parnassys 'wettelijke gezagvoerders' aangevinkt staat. Op deze wijze komen de juiste gegevens in Kindkans te staan.

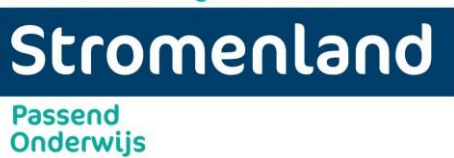

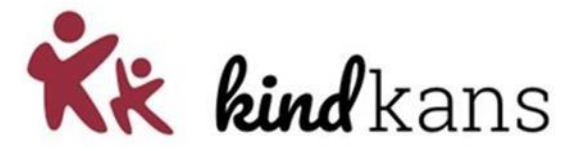

#### <span id="page-9-0"></span>**Stap 2 begeleiding**

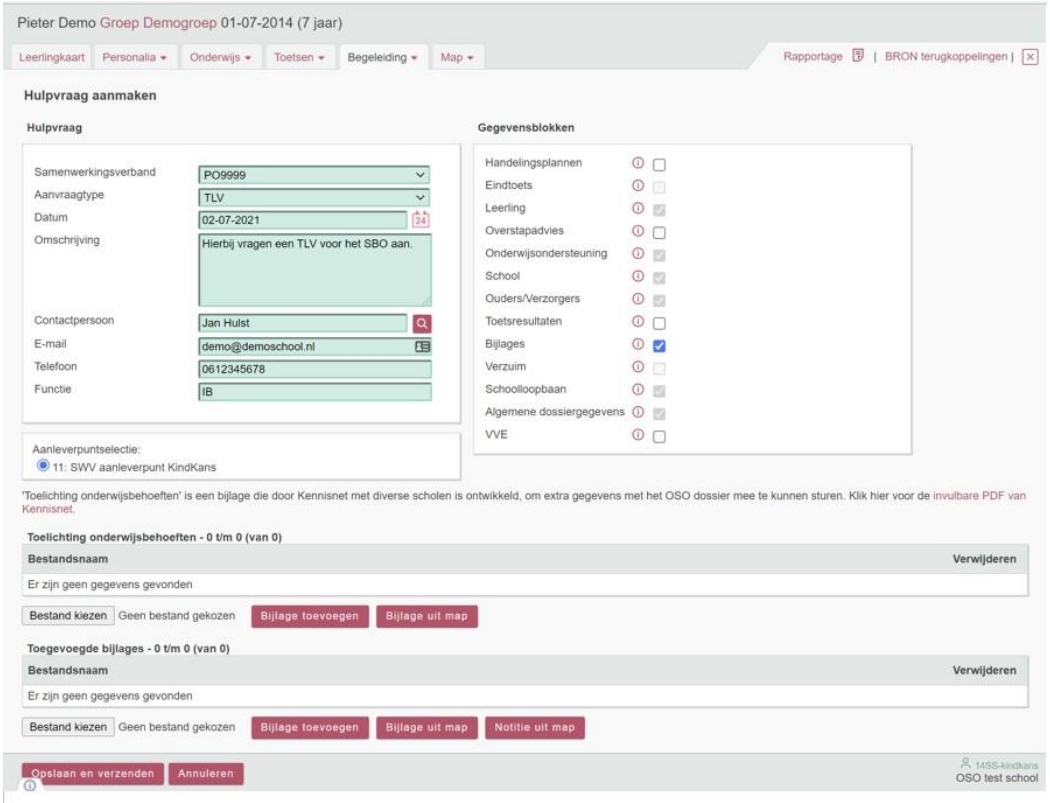

Vul bij de velden de volgende gegevens in:

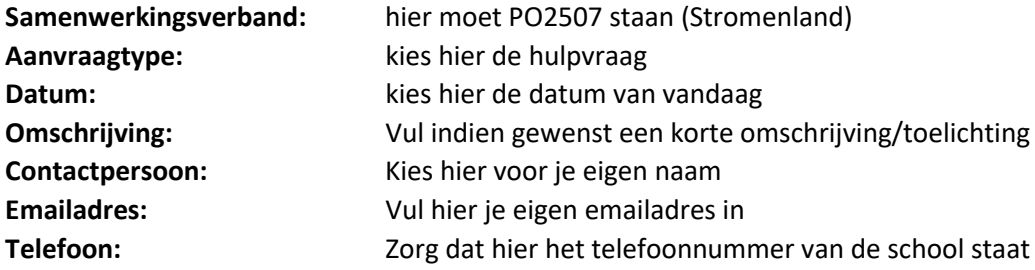

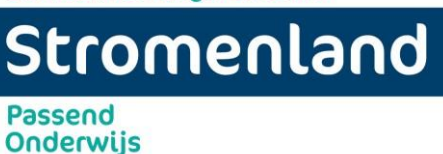

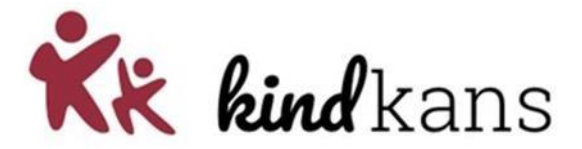

#### <span id="page-10-0"></span>**Stap 3 bijlagen toevoegen**

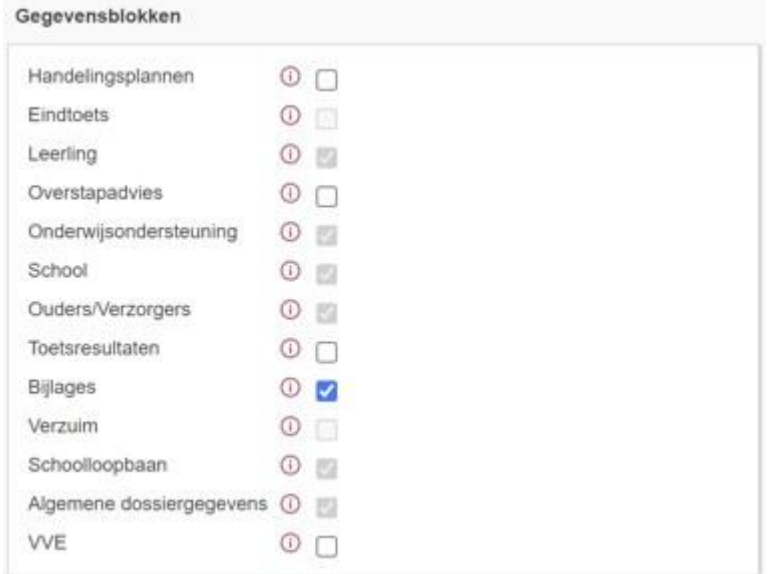

#### Selecteer bij **Gegevensblokken** uitsluitend *Bijlages*. **Vink alle andere (blauwe) vinkjes bij** *Bijlages* **uit.**

Wilt u toetsresultaten of plannen toevoegen, dan zijn de PDF-overzichten in ParnasSys veel leesbaarder dan de OSO-standaarden.

Voor een A&K aanvraag moet worden toegevoegd:

- Groeidocument-OPP deel 1
- Eventuele relevante onderzoeksverslagen
- LVS toetsgegevens en grafiek (inclusief SEO gegevens)

Bij **Toelichting onderwijsbehoeften** is een bijlage verplicht om de hulpvraag te kunnen verzenden. Als u dit bij een arrangement wilt overslaan, zorg dan voor een document *leeg.docx* op uw computer dat u met de knop **Bestand kiezen** kunt selecteren.

Klik vervolgens op de knop **Bijlage toevoegen**.

Voeg onder **Toegevoegde bijlages** met de knop **Bijlage uit map** de bestanden van stap 1 toe. Voeg met de knop **Notitie uit map** relevante notities toe.

#### <span id="page-10-1"></span>**Stap 4 aanvraag versturen**

Klik op **Opslaan en verzenden** en bevestig met **Ok**. U heeft de aanvraag met **succes** ingediend!

In Parnassys is de informatie terug te vinden onder het tabblad *begeleiding Kindkans.* Ook is de hulpvraag terug te vinden door rechtstreeks in te loggen in Kindkans.

Indien de arrangementencommissie (AC) documenten mist, ontvangt de aanvragende school een melding vanuit Kindkans. Wanneer de aanvragende school de ontbrekende stukken in Kindkans

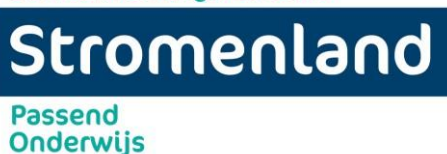

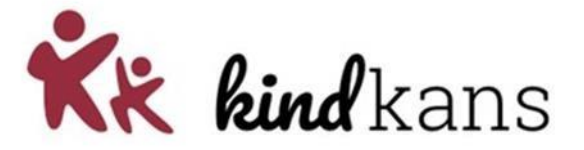

plaatst, wordt de status automatisch gewijzigd in *Arrangement ontbrekende info aangevuld*. Zie hiervoor het onderdeel Statuswijzigingen in deze handleiding.

#### **Extra bijlagen toevoegen**

Inloggen in ParnasSys > kies *Leerling* > selecteer leerling > *Begeleiding* > *Kindkans (OSO)* voor een overzicht van de verzonden zorgvragen. Kies *Statussen updaten* voor de meest recente status.

**Maak geen nieuwe zorgvraag** om de bijlagen bij een bestaande hulpvraag in Kindkans aan te vullen, maar klik op de reeds verzonden zorgvraag en klik op *Bijlagen toevoegen* > selecteer de aanvullende bijlage(n) en kies *Geselecteerde documenten versturen naar Kindkans*.

#### <span id="page-11-0"></span>**Stap 5 toekenning / afwijzing**

Zodra de arrangementencommissie een besluit m.b.t. het arrangement heeft opgenomen wordt de status gewijzigd naar "arrangement toegekend". De school ontvangt een melding via Kindkans, de schoolbrief staat onder de betreffende aanpak in Kindkans. In de schoolbrief staat informatie over de inhoud van het arrangement dat is toegekend. Er wordt geen ouderbrief verstuurd. School neemt de toegekende ondersteuning op in het handelingsdeel van het OPP en vraagt ouder(s)/wettelijk vertegenwoordiger(s) te tekenen voor instemming.

#### <span id="page-11-1"></span>**Stap 6 evaluatie en afronding**

#### <span id="page-11-2"></span>**Evaluatie**

Een arrangement wordt door school geëvalueerd met ouders (en de betrokken ondersteuner passen onderwijs). Het geëvalueerde OPP wordt geüpload in Kindkans door school.

#### <span id="page-11-3"></span>**Afgerond**

Wanneer een arrangement is afgerond wordt in Kindkans de status gewijzigd naar "arrangement afgerond". Het formulier "Arrangement voortgang" wordt nu automatisch geplaatst in de tab "Formulier" in het leerlingdossier. Deze wordt door school ingevuld. Dit betreft de voortgang en wordt in Kindkans weergegeven middels de volgende opties:

- School kan verder op basis van de geboden ondersteuning
- Aanvraag Arrangement
- Aanvraag TLV
- Ondersteuning door omstandigheden gestopt

Daarnaast wordt aan school gevraagd hoe tevreden ze zijn met het arrangement middels keuze en open veld:

- Zeer tevreden
- Tevreden
- Ontevreden
- Zeer ontevreden

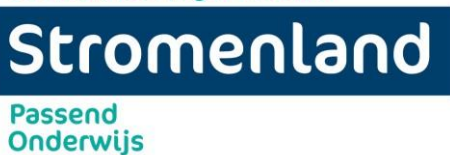

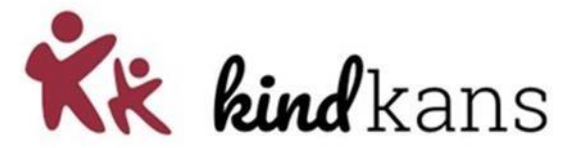

#### <span id="page-12-0"></span>**Stap 7 Bron**

• Zodra het arrangement is toegekend vanuit de arrangementencommissie (AC), moet het arrangement door school aangemeld worden in BRON. Dit kan vanuit Parnassys. Zie hoofdstuk 3 in deze handleiding.

#### <span id="page-12-1"></span>**Stap 8 Uitleg statussen**

Bij de arrangementen in Kindkans wordt met de onderstaande statussen gewerkt.

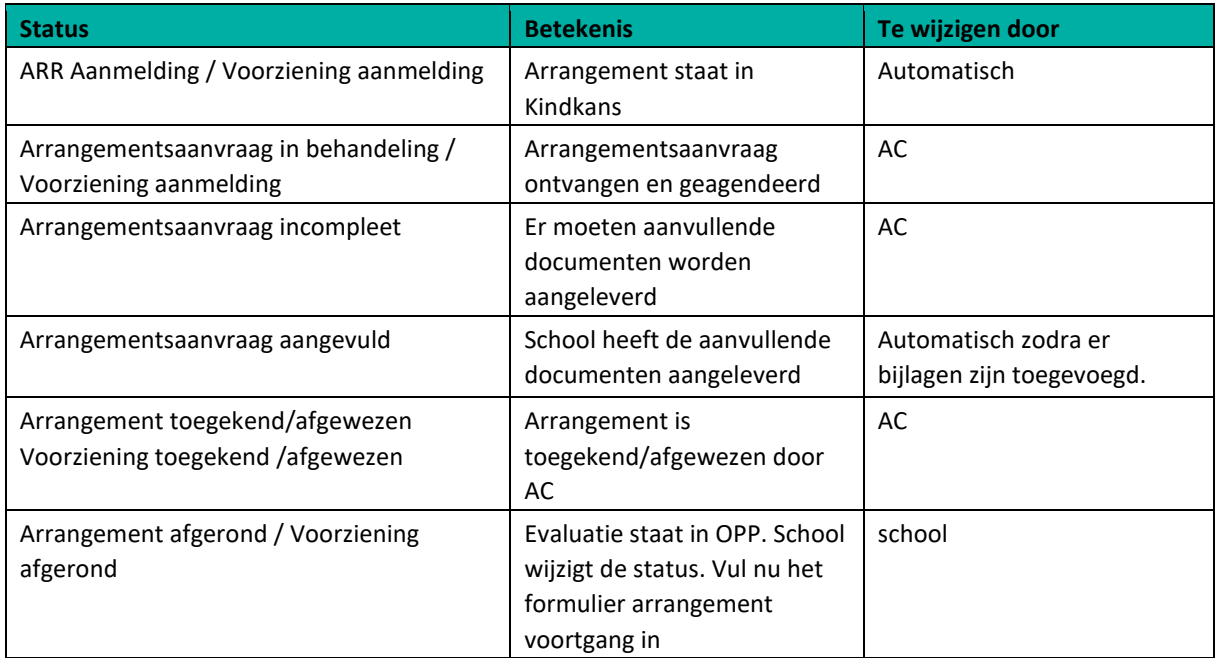

**Onderwijs** 

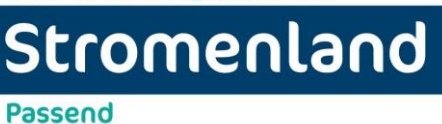

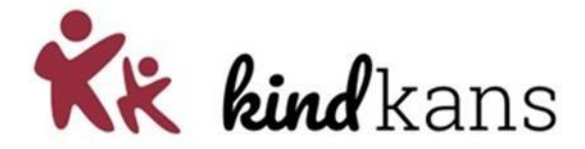

### <span id="page-13-0"></span>**3. Groepsarrangement**

### **Handleiding scholen aanvraag arrangement (aanvraag rechtstreeks in Kindkans)** Dit kan niet via Parnassys

#### <span id="page-13-1"></span>**Stap 1 leerlingdossier**

Log in bij Kindkans en ga naar het tabblad **Hulpvragen** (helemaal bovenaan de pagina). Klik

+ Toevoegen rechts onderaan op

Voer de naam in van de groep en check eerst of er al een dossier van deze groep binnen kindkans bestaat. De groepsnaam moet een vaste titel hebben. **Klasnaam+schoolnaam (Bijvoorbeeld 8D Kameleon)** 

#### **E** Nieuw Dossier

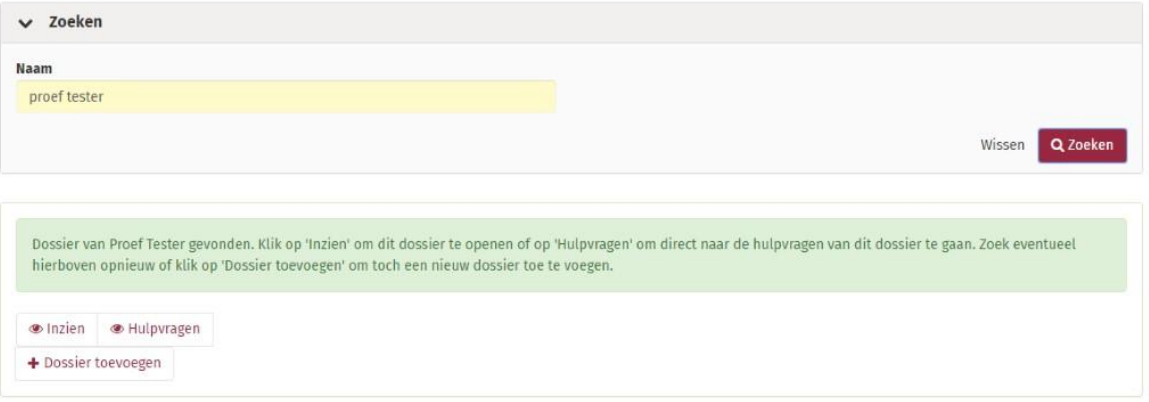

Is er al een dossier dan kies je inzien of hulpvragen.

Is er nog geen dossier dan krijg je onderstaande te zien en maak je eerst een nieuw dossier aan:

#### **E** Nieuw Dossier

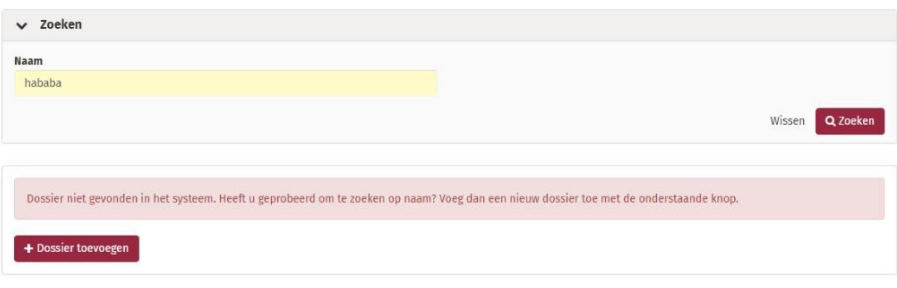

**Onderwijs** 

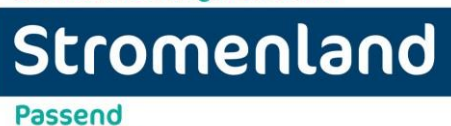

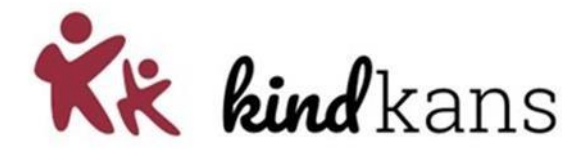

<span id="page-14-0"></span>**Stap 2 basisgegevens** 

Je gaat nu het eerste tabblad basisgegevens invullen.

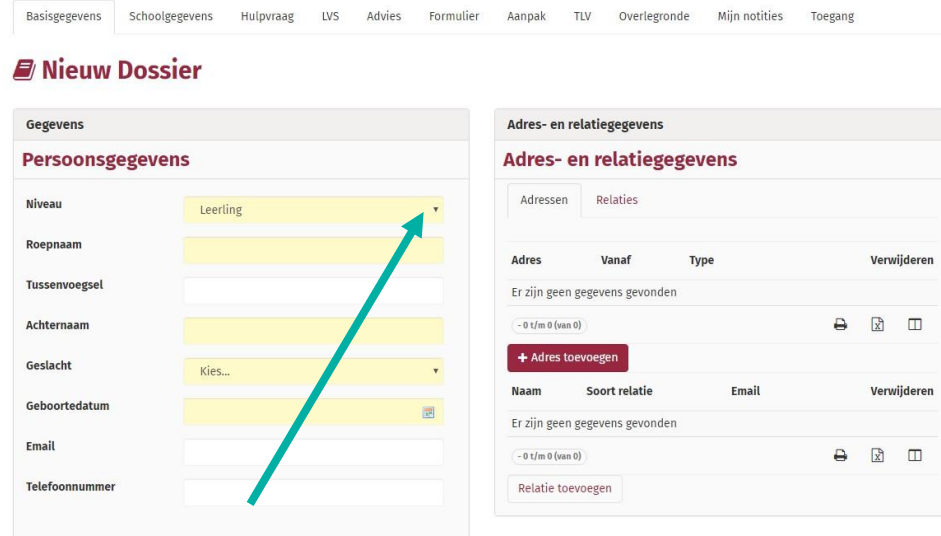

Klik op het pijltje achter het woord leerling. Je kunt nu kiezen uit leerling, groep of school. Klik op groep. Je veld verandert nu naar onderstaand veld.

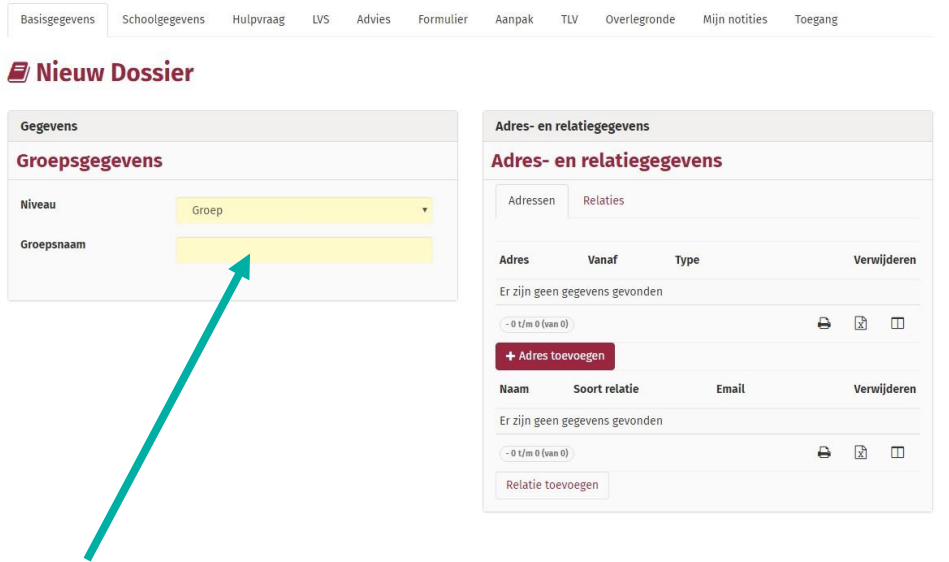

Vul de groepsnaam in. LET OP dit moet altijd de klasnaam + schoolnaam zijn. Bijvoorbeeld 8D Kameleon of 6A SBO Windroos Goffert. Zet er geen groep vóór. Dit doet kindkans al en dan komt er twee keer groep te staan.

Klik rechts onderaan op opslaan. Je wordt nu doorverwezen naar het tab schoolgegevens.

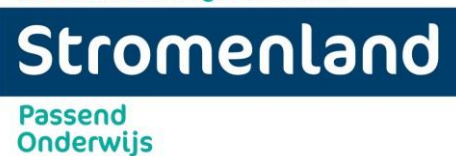

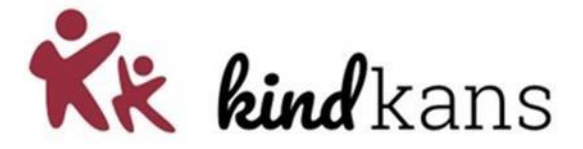

#### <span id="page-15-0"></span>**Stap 3 schoolgegevens**

Vul de schoolgegevens in. De gele velden zijn verplicht. Vul zoveel mogelijk witte velden in. Klik rechts onderaan op opslaan. Je wordt nu doorverwezen naar het tab hulpvraag.

#### <span id="page-15-1"></span>**Stap 4 hulpvraag invoeren**

Vul in de tab hulpvraag alle gegevens in.

Kies uit onderstaande lijst de titel voor je nieuwe hulpvraag. Voor arrangementen kun je kiezen uit de volgende opties:

ARR Didactische ondersteuning

ARR Taalontwikkeling

ARR Werkhouding en taakgedrag

ARR Sociaal-emotionele ontwikkeling

ARR Cognitief functioneren

ARR Motorische ontwikkeling

ARR Langdurig ziek

#### **betrokken ondersteuner passend onderwijs**

De gele velden worden automatisch ingevuld. Bij omschrijving is het verplicht om de naam van betrokken schoolcontactpersoon/ondersteuner passend onderwijs in te vullen. Vul ook een korte omschrijving in van de hulpvraag met het doel wat je wilt bereiken.

#### **coördinator**

Dit veld wordt ingevuld door het samenwerkingsverband.

Labels: Niet van toepassing

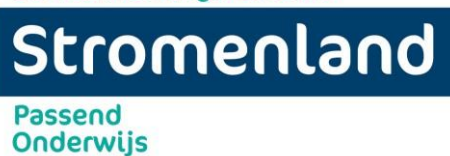

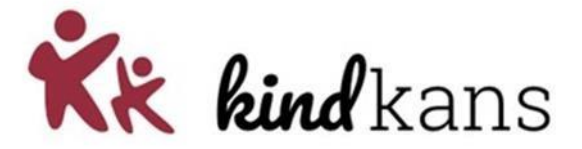

#### <span id="page-16-0"></span>**Stap 5 Bijlagen toevoegen**

Bijlagen: upload de benodigde bijlagen.

- informatie waaruit blijkt welke acties school zelf genomen heeft een omschrijving van de belemmerende en stimulerende factoren.
- 1. Ga naar het tabblad "Hulpvraag". Klik rechts onderaan op "hulpvraag bewerken"
- 2. Klik op de paperclip …bijlagen

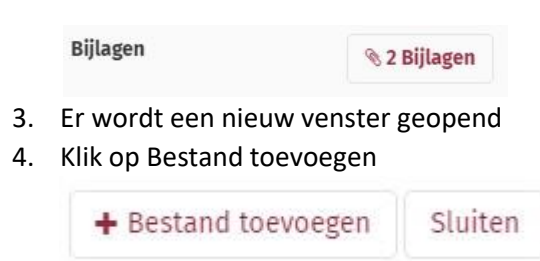

- 5. Voeg een voor een je bestanden toe
- 6. Klaar? Klik op sluiten. Het venster wordt nu gesloten. *LET OP: druk nu nog rechts onderaan op OPSLAAN, anders staan je bijlagen er niet in.*

Je aanvraag staat nu in Kindkans en zal zo snel mogelijk in behandeling worden genomen door de administratie van het betreffende platform.

Bij een groepsarrangement komt van het swv een schoolbrief. Deze kun je vinden in de bijlagen van de aanpak. Eerst werden deze geüpload in de bijlagen van de hulpvraag maar sinds 1-8-2021 kan je ze bij de aanpak vinden.

# Stromenland **Passend**

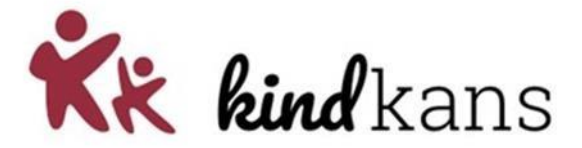

#### <span id="page-17-0"></span>**Stap 6 evaluatie en afronding**

#### <span id="page-17-1"></span>**Evaluatie**

**Onderwijs** 

Een arrangement wordt door school geëvalueerd met de schoolcontactpersoon/ondersteuner passend onderwijs.

#### <span id="page-17-2"></span>**Afgerond**

Wanneer een arrangement is afgerond wordt in Kindkans de status gewijzigd naar "arrangement afgerond". Het formulier "Arrangement voortgang" wordt nu automatisch geplaatst in de tab "Formulier" in het leerlingdossier. Deze wordt door school ingevuld. Dit betreft de voortgang en wordt in Kindkans weergegeven middels de volgende opties:

- School kan verder op basis van de geboden ondersteuning
- Aanvraag Arrangement
- Aanvraag TLV
- Ondersteuning door omstandigheden gestopt

Daarnaast wordt aan school gevraagd hoe tevreden ze zijn met het arrangement middels keuze en open veld:

- Zeer tevreden
- Tevreden
- Ontevreden
- Zeer ontevreden

### **Een groepsarrangement hoef je niet in te dienen bij BRON**

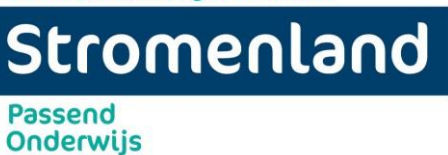

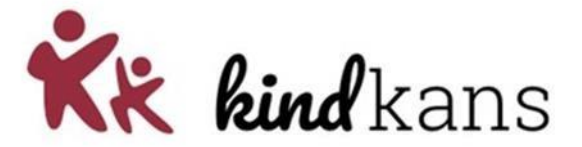

## <span id="page-18-1"></span><span id="page-18-0"></span>**4. Aanmelden bij bron**

#### **Stap 1**

Ga in Parnassys naar de betreffende leerling, kies het tabblad ONDERWIJS en klik op PASSEND ONDERWIJS

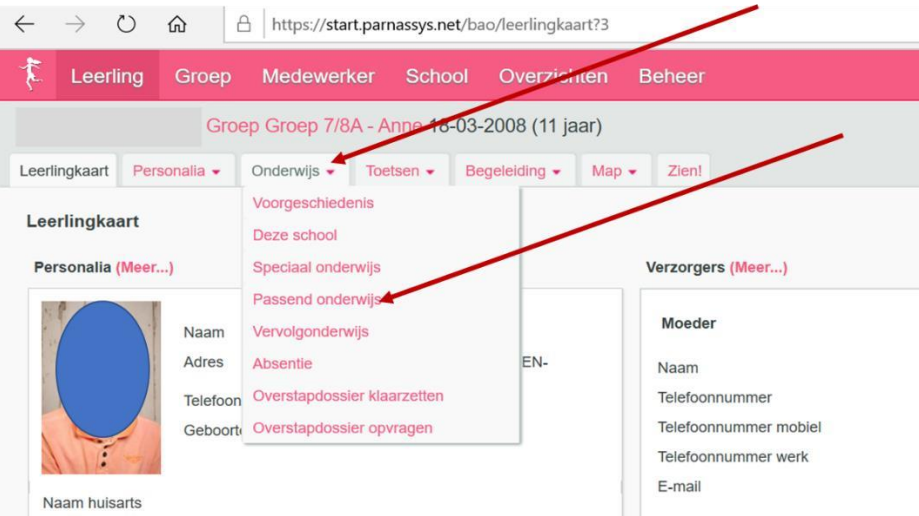

#### <span id="page-18-2"></span>**Stap 2**

Vervolgens vind je onderaan op deze pagina 3 buttons: klik op de middelste voor het melden van een arrangement (ARR). Voor een TLV klik op de eerste button.

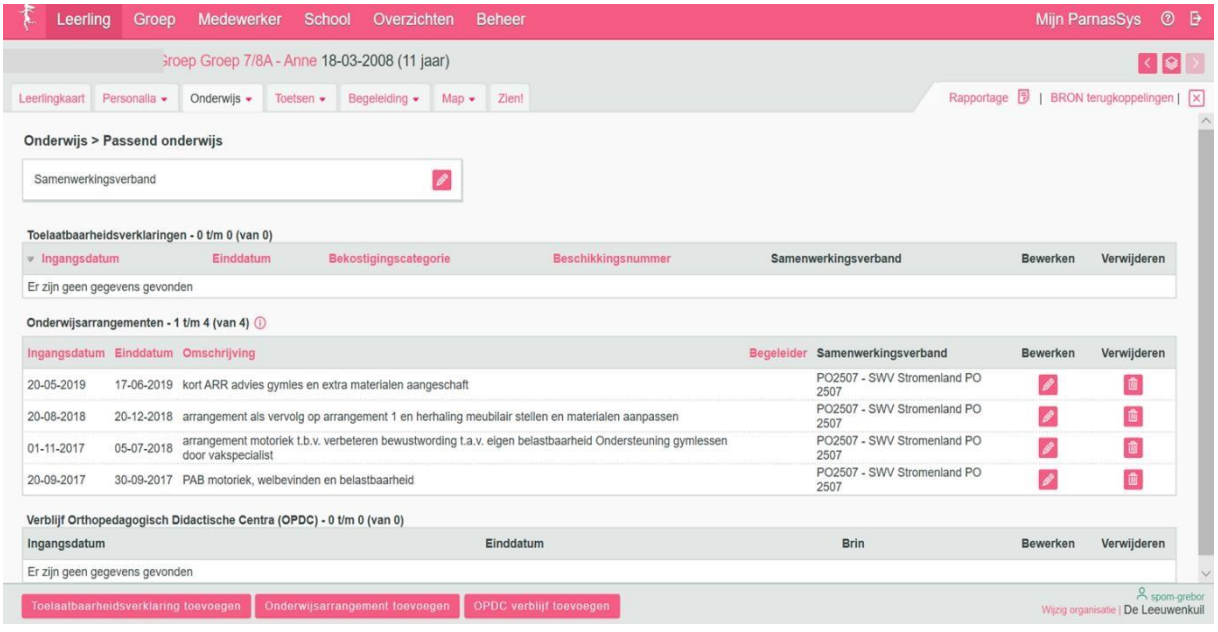

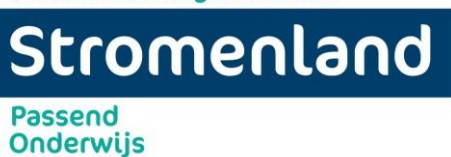

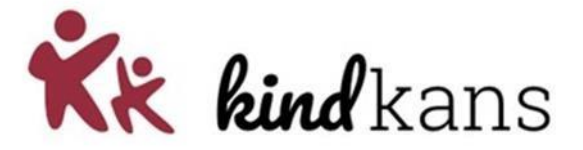

#### <span id="page-19-0"></span>**Stap 3**

Vul de velden in

- ingangsdatum van het arrangement (datum start uitvoering)
- einddatum
- korte omschrijving. (Bv Maatwerkarrangement inzet Onderwijsondersteuner of NT 2 ondersteuning of Impulsklas of deelname Plusklas, enz. )

Klik vervolgens op opslaan en het arrangement wordt automatisch gedeeld met BRON.

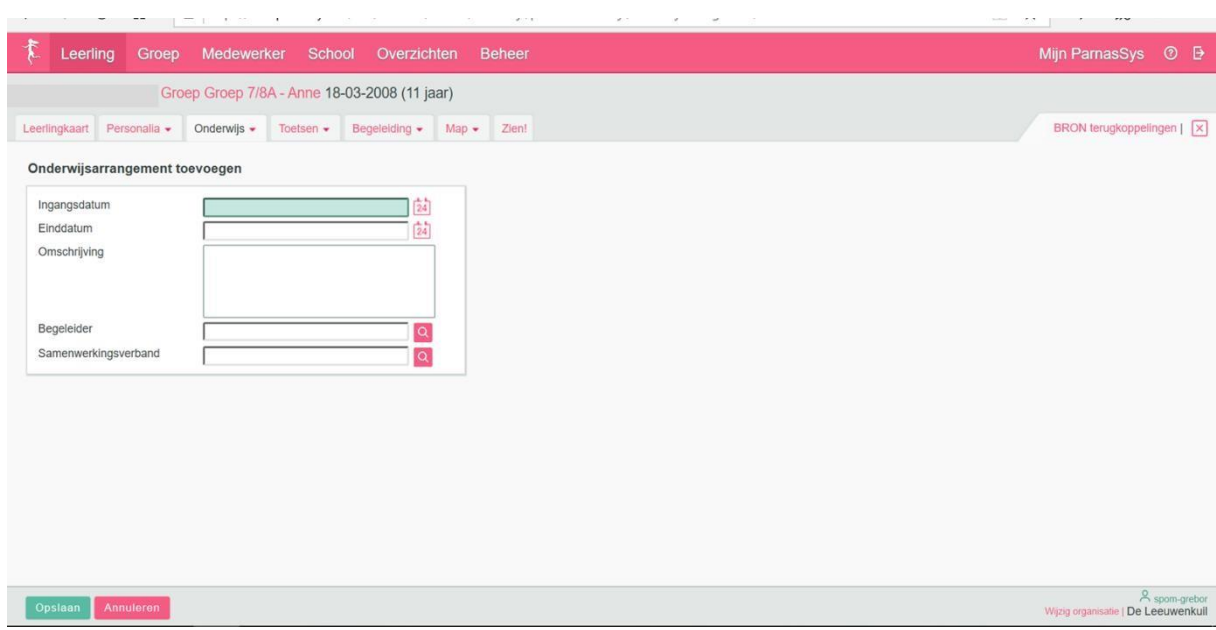

# Stromenland

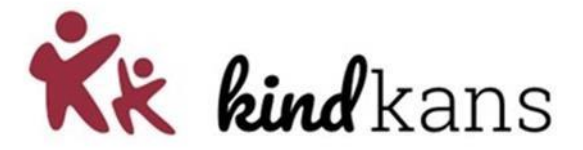

**Onderwijs** 

**Passend** 

## <span id="page-20-0"></span>**5. Toelaatbaarheidsverklaring (TLV) aanvragen**

U bent **intern begeleider**, werkt met **ParnasSys** en wilt een **aanvraag TLV** indienen in **Kindkans** bij uw samenwerkingsverband. U volgt hiervoor de volgende stappen:

- Stap 1. Voeg in ParnasSys een **ontwikkelingsperspectief** (OP) toe aan *Leerling* > *Map*.
- Stap 2. Voeg in ParnasSys de **ondertekening** van het OP toe aan *Leerling* > *Map*.
- Stap 3. Voeg in ParnasSys de **toestemmingsverklaring** van de ouder toe aan *Leerling* > *Map*.
- Stap 4. Voeg in ParnasSys een overzicht **toetsresultaten** toe aan *Leerling* > *Map*.
- Stap 5. Voeg in ParnasSys een overzicht met relevante **plannen** toe aan *Leerling* > *Map*.
- Stap 6. Voeg in ParnasSys een overzicht van **Zien!** toe aan *Leerling* > *Map*.
- Stap 7. Voeg in ParnasSys eventuele **extra bijlagen** toe aan *Leerling* > *Map*.
- Stap 8. Maak in ParnasSys een **hulpvraag** via *Leerling* > *Begeleiding* > *Kindkans (OSO)* met de relevante bijlagen (zie stap 1 tot en met 7) en verzend deze.

#### <span id="page-20-1"></span>**Stap 1 Ontwikkelingsperspectief**

Inloggen in ParnasSys > kies *Leerling* > selecteer leerling > *Begeleiding* > *Ontwikkelingsperspectief* > *Toevoegen.* Controleer vooraf de gegevens bij *Beginsituatie* goed. Kloppen de gegevens niet? Kies *Annuleren*, ga terug naar *Leerling* en pas via *Map* notities aan, via *Personalia* > *Medisch* de medische gegevens of via *Toetsen > IQ-toetsen* de IQ-gegevens. Start dan opnieuw stap 1.

- **Algemeen:** vul de nodige gegevens in.
- **Beginsituatie:** vul in *Welke interventies hebben al plaatsgevonden en waren deze effectief.* Dit is verplicht bij een aanvraag TLV.
- **Uitstroomniveau:** vul onderaan *Uitstroombestemming* in en eventuele toelichting per gebied.
- **Conclusie:** vul in *Om welke reden krijgt leerling een ontwikkelingsperspectief*? en *Welke ondersteuning verlangt u van het SWV (of steunpunt)?*

Klik op *Opslaan*. Kies *Overzichten* > *Leerlingvolgsysteem* > *Begeleiding* > *Ontwikkelingsperspectief* > *PDFknop* > selecteer leerling > selecteer gewenste OP > *Volgende* > vink *Toon logo* en *Overzicht opslaan in leerlingmap* aan > *Overzicht ophalen*.

#### <span id="page-20-2"></span>**Stap 2 Ondertekening ouders ontwikkelingsperspectief**

Voeg een scan van de ondertekening van het OP (laatste pagina van OP in stap 1) toe in ParnasSys via *Leerling* > selecteer leerling > *Map* > *Documenten* > *Nieuw bestand >* vul bij *Onderwerp* de term *Ondertekening OP* in > kies bij *Categorie* een categorie > selecteer via *Bestand kiezen* het bestand op uw computer > *Opslaan*.

#### <span id="page-20-3"></span>**Stap 3 aanvraagformulier TLV ondertekend door ouders**

Voeg een scan van een door ouders ondertekende *toestemmingsverklaring voor gegevensoverdracht* toe in ParnasSys via *Leerling* > selecteer leerling > *Map* > *Documenten* > *Nieuw bestand >* vul bij *Onderwerp* de term *Toestemmingsverklaring ouders* in > kies bij *Categorie* een categorie > selecteer via *Bestand kiezen* het bestand op uw computer > *Opslaan*.

# Stromenland **Passend**

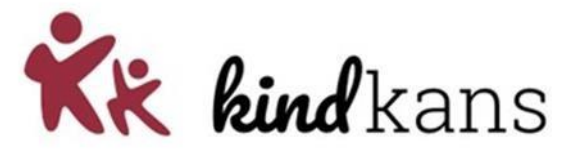

#### <span id="page-21-0"></span>**Stap 4 toetsresultaten**

Kies in ParnasSys: *Overzichten* > *Leerlingvolgsysteem* > *Niet-methodetoetsen leerling > Nietmethodetoetsen leerlingen > PDF-knop >* selecteer leerling > *Volgende* > kies bij *Varianten* een type (aanbevolen: *Standaard*) > vink *Overzicht opslaan in leerlingmap aan* > *Bevestigen.* 

#### <span id="page-21-1"></span>**Stap 5 plannen**

Onderwijs

Kies in ParnasSys: *Overzichten* > *Leerlingvolgsysteem* > *Begeleiding > Selectie plannen met opmaak > PDF-knop >* selecteer leerling > *Volgende* > selecteer relevante plannen bij de hulpvraag > *Volgende* > vink alle opties met *Toon logo* en *Overzicht opslaan in leerlingmap* aan > *Overzicht ophalen.* 

#### <span id="page-21-2"></span>**Stap 6 Zien!**

Kies in ParnasSys: *Overzichten* > *Leerlingvolgsysteem* > *Begeleiding > ZIEN Observatielijst leerling > PDFknop >* selecteer leerling > *Volgende* > selecteer bij *Observatielijst ZIEN* de gewenste lijst > selecteer bij *Varianten* de opties *Per categorie* en *Per stelling* > vink *Overzicht opslaan in leerlingmap* aan > *Bevestigen.* 

#### <span id="page-21-3"></span>**Stap 7 overige bijlagen**

Compleet is genoeg: verstuur uitsluitend noodzakelijke bijlagen! Mocht u na stap 7 nog één of enkele belangrijke bijlagen hebben en bevinden zich deze nog niet bij *Leerling > Map*?

Kies in ParnasSys: *Leerling* > selecteer leerling > *Map* > *Documenten* > *Nieuw bestand >* vul bij *Onderwerp* een onderwerp in > kies bij *Categorie* een categorie > selecteer via *Bestand kiezen* het bestand (zorg voor een heldere bestandsnaam) op uw computer > *Opslaan*.

#### <span id="page-21-4"></span>**Stap 8 hulpvraag naar kindkans met bijlagen**

Kies in ParnasSys: *Leerling* > selecteer leerling > *Begeleiding* > *Kindkans (OSO)* > *Nieuwe hulpvraag toevoegen.* 

# Stromenland

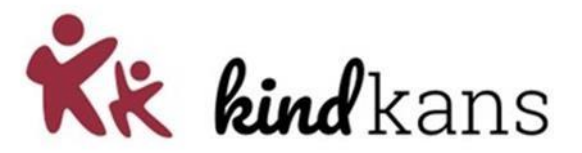

#### **Passend Onderwijs**

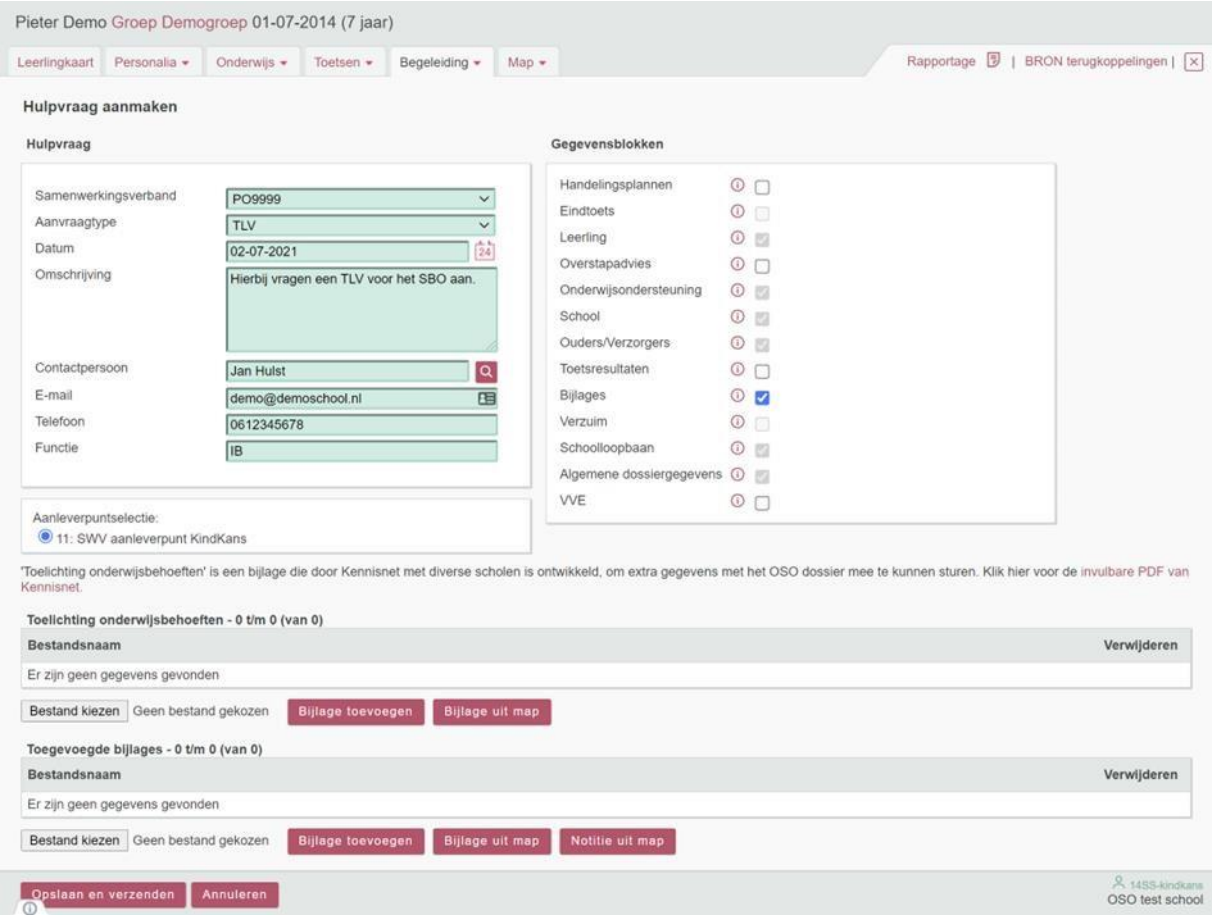

Kies bij **Hulpvraag** bij *Samenwerkingsverband* het juiste samenwerkingsverband en bij *Aanvraagtype* het juiste aanvraagtype. Voer bij *Omschrijving* een korte motivatie en onderbouwing van de aanvraag in.

#### **Selecteer bij Gegevensblokken uitsluitend** *Bijlages***. Vink alle andere (blauwe) vinkjes uit.**

De meeste zijn niet relevant voor het SWV en de PDF-overzichten in ParnasSys bij stap 4 voor *toetsresultaten* en stap 5 voor *plannen* zijn voor het samenwerkingsverband veel leesbaarder dan de OSO-standaarden.

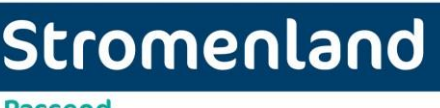

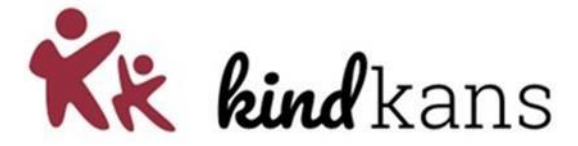

**Passend Onderwijs** 

#### <span id="page-23-0"></span>**Stap 9 bijlagen toevoegen**

Bij Toelichting onderwijsbehoeften is een bijlage verplicht om de hulpvraag te kunnen verzenden. Standaard verzendt u hier automatisch het OP (zie stap 1 en 2).

Mocht u deze stap heel bewust willen overslaan, zorg dan voor een document leeg.docx op uw computer dat u met de knop Bestand kiezen kunt selecteren.

Klik vervolgens op de knop Bijlage toevoegen. Standaard is het overslaan van het OP natuurlijk niet nodig en dan verzendt u automatisch hier het OP uit stap 1.

Voeg met de knop Bijlage uit map de bestanden van stap 1 tot en met 7 toe. Voeg met de knop Notitie uit map relevante notities, die niet zijn opgenomen zijn in het OP, toe.

Geef het document (Word of PDF) een naam (hou het kort, bv Groeidocument, IQ- onderzoek). Zorg er voor dat er maximaal 6-8 bijlagen toegevoegd worden. Onderzoeken e.d. mogen niet ouder zijn dan twee jaar. Vergeet het formulier aanvraag toelaatbaarheidsverklaring, ondertekend door ouders niet.

#### <span id="page-23-1"></span>**Stap 10 aanvraag verzenden**

Klik op **Opslaan en verzenden** en bevestig met **Ok**. U heeft uw aanvraag met **succes** ingediend!

U werkt met **ParnasSys** en heeft een **aanvraag** ingediend in **Kindkans** bij uw samenwerkingsverband. Hoe gaat het nu verder?

Allereerst kunt u in ParnasSys zelf bij *Leerling > Begeleiding > Kindkans (OSO)* het **Dossiernummer** zien. De hulpvraag is succesvol verzonden onder dat nummer. Mocht het dossiernummer – ook na het verversen van het scherm – steeds op 0 blijven staan, dan is de hulpvraag nog niet verzonden: u kunt in dat geval via de wijzigknop de hulpvraag alsnog bewerken en *Opslaan en verzenden* en vervolgens *Ok* aanklikken om de hulpvraag alsnog te verzenden.

U kunt in hetzelfde scherm met **Statussen updaten** ook de meest recente status van de hulpvraag in Kindkans raadplegen. Als u zelf de hulpvraag heeft ingediend, ontvangt u vanuit Kindkans ook per mail bericht als de status van de hulpvraag wijzigt.

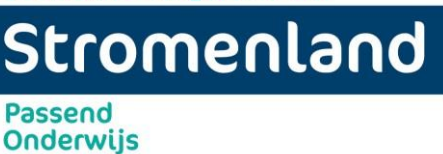

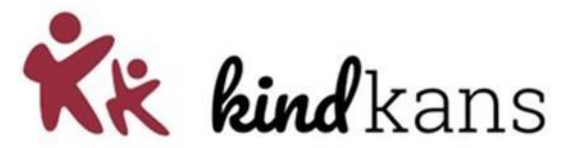

#### <span id="page-24-0"></span>**Stap 11 nadien nog bijlagen toevoegen**

Het is mogelijk dat u zelf kort na het indienen constateert dat er toch bijlagen missen in Kindkans. Als de status van de hulpvraag nog gewoon aanvraag TLV is en nog niet is gewijzigd door het SWV, neem dan *Vervolgstap 1. Bijlagen aanvullen.*

**Mijn hulpvraag krijgt als status …***aanvulling nodig* **of …***aanvraag incompleet***. Wat doe ik nu?** Het is ook mogelijk dat u van het samenwerkingsverband bericht ontvangt dat er bijlagen missen in Kindkans. Het samenwerkingsverband heeft de status van de hulpvraag gewijzigd in een status als *…aanvulling nodig* of *…aanvraag incompleet*. U krijgt hierover een mail. Neem ook in dat geval *de stap zoals hieronder beschreven staat.*

Inloggen in ParnasSys > kies *Leerling* > selecteer leerling > *Begeleiding* > *Kindkans (OSO)* voor een overzicht van de verzonden zorgvragen. Kies *Statussen updaten* voor de meest recente status.

**Maak geen nieuwe zorgvraag** om de bijlagen bij een bestaande hulpvraag in Kindkans aan te vullen, maar klik op de reeds verzonden zorgvraag en klik op *Bijlagen toevoegen* > selecteer de aanvullende bijlage(n) en kies *Geselecteerde documenten versturen naar Kindkans*.

Per platform moeten de volgende documenten worden aangeleverd bij een aanvraag:

- Geëvalueerd OPP met ouders (groeidocument-OPP deel 1 en deel 2)
- Eventuele relevante onderzoeksverslagen
- LVS toetsgegevens en grafiek (inclusief SEO gegevens)

#### <span id="page-24-1"></span>**Stap 12 Commissie Toelaatbaarheid**

Wanneer het dossier compleet is zet de administratie de hulpvraag op de agenda van de C.T.

U krijgt een melding dat de status is gewijzigd naar *TLV aanvraag in behandeling.* Als statusinformatie wordt vermeld wanneer de hulvraag wordt besproken. Zodra de C.T. een besluit heeft genomen krijgt u de statuswijzing *TLV afgegeven* of een andere status die van toepassing is*.* Wanneer er een TLV is afgegeven vindt u als school de TLV brief in de bijlagen van de hulpvraag. De brief naar ouders wordt door het platform verstuurd. U bent als aanvrager wel zelf verantwoordelijk om ouders vast op de hoogte te brengen van de uitslag.

Wanneer de C.T. geen besluit kan nemen wordt het dossier *aangehouden.* Er wordt per mail of telefonisch met u contact opgenomen.

#### <span id="page-24-2"></span>**Stap 13 verlenging aanvragen**

Wanneer een TLV afloopt en er is een verlenging TLV nodig, dan dient u een nieuwe hulpvraag in. U volgt weer bovenstaande stappen en kiest de juiste titel hulpvraag.

1x per jaar is er een deadline waarop alle verlengingen binnen moet zijn. Dit om er voor te zorgen dat het voor de zomervakantie is afgerond. U krijg tijdig van uw platform te horen wanneer deze aanvragen binnen moeten zijn. Aanvragen die na de deadline binnenkomen worden pas weer na de zomervakantie besproken.

# Stromenland

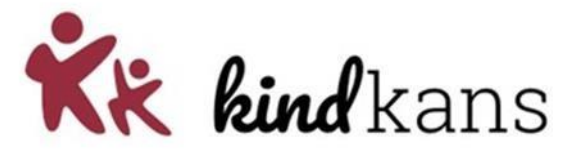

**Passend Onderwijs** 

#### <span id="page-25-0"></span>**Stap 14 Uitleg statussen**

#### Bij de TLV aanvragen in Kindkans wordt met de onderstaande statussen gewerkt.

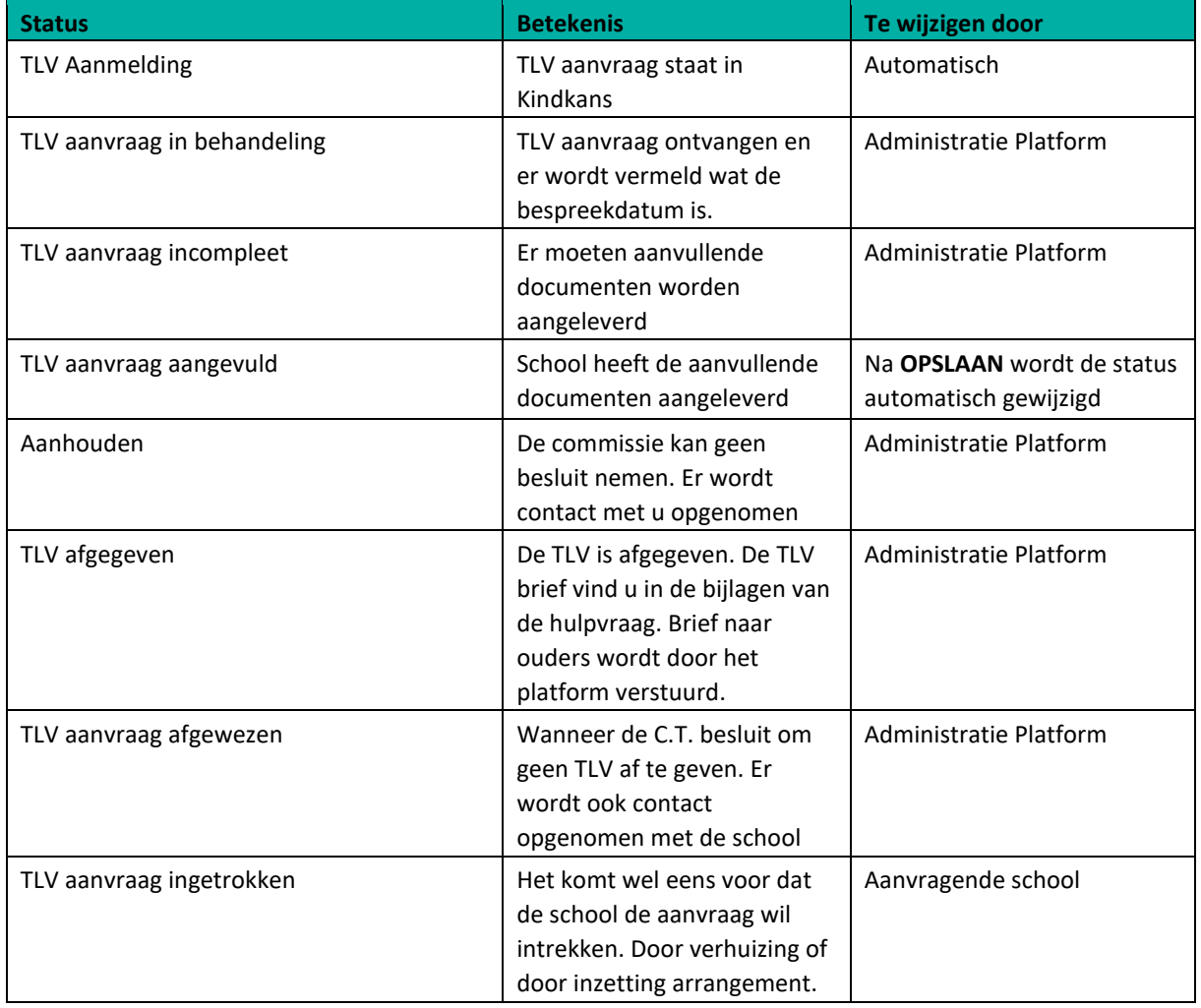

#### <span id="page-25-1"></span>**Stap 15 Dossieroverdracht**

Zodra een leerling zich heeft ingeschreven bij een nieuwe S(B)O is de "oude" (verwijzende) school er verantwoordelijk voor dat de "nieuwe" (ontvangende) school het dossier ontvangt. Dit doe je door gebruik te maken van OSO.

Dit kan niet met behulp van Kindkans. Kindkans is alleen ingericht voor het indienen van een hulpvraag bij het samenwerkingsverband. Als verwijzende school ben je verantwoordelijk voor een warme overdracht van de leerling naar de ontvangende school.

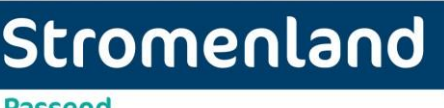

**Passend Onderwijs** 

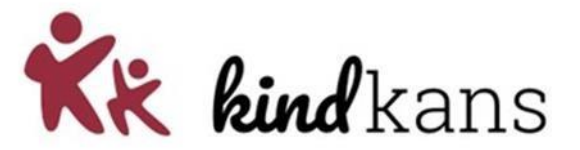

### <span id="page-26-0"></span>**6. Aanmelden Thuiszitter**

Een thuiszitter wordt aangemeld in Kindkans door de schooldirecteur (of Ib-er). Een leerling is een thuiszitter zodra deze door school DUO als thuiszitter wordt aangemeld. Dit kan via Parnassys of Esis. Er wordt een nieuw leerling dossier aangemaakt of er wordt een nieuwe hulpvraag toegevoegd aan het huidige dossier. School is er verantwoordelijk voor de ouders op de hoogte worden gebracht dat de thuiszitter wordt gemeld bij het Samenwerkingsverband. Ouders kunnen op verzoek het dossier inzien in Kindkans.

U kunt dezelfde stappen nemen zoals deze staan beschreven bij een A&K aanvraag of arrangementsaanvraag.

Bij aanvraagtype kiest u "Thuiszitter"

#### <span id="page-26-1"></span>**Stap 1 statussen**

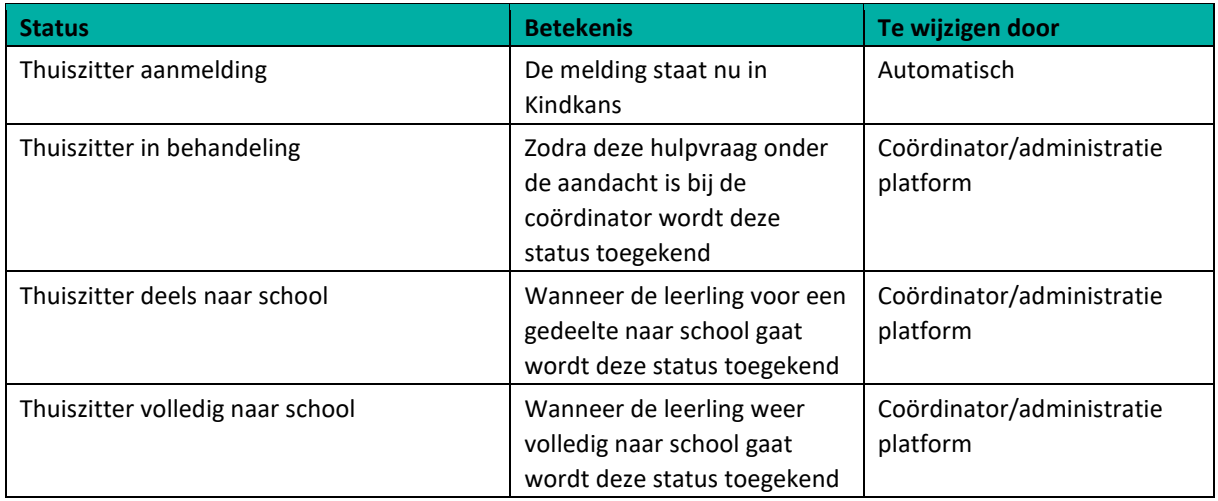